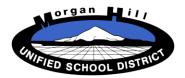

## **Parent Data Confirmation Guide**

MHUSD uses Online Parent Data Confirmation for Summer Re-Registration. The system allows parents to quickly review student data currently on file, review and/or print required documents and print an updated Emergency Card to be turned in to the school.

In some cases, you must complete this process before being able to use the parent portal for other purposes such as viewing grades, assignments and attendance.

To begin, click on the Parent Link found at the top of the district website at mhusd.org. Click on the Aeries Student Information System link found on the parent page.

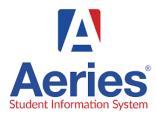

Enter your email address and password. If you have not provided an email address to your school, please contact the school office. Once an email account is added, a portal account will automatically be created and you will receive and email with instructions for accessing the portal.

If you've forgotten your password, click on Forgot Password. The system will confirm your email address by sending you a verification email and allow you to reset your password.

## Morgan Hill USD

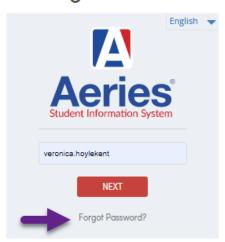

Click on "Click Here" and you will be redirected to the portal and allowed to reset your password.

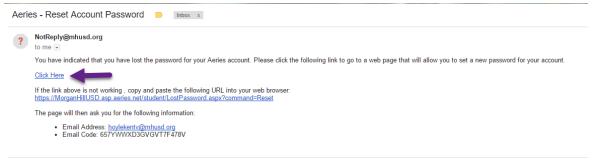

When it's time to confirm your student's data, a banner will appear on the home page of the parent portal. Use the "Click Here" link to access the data confirmation screens.

You have not yet completed the Student Data Confirmation Process.

<u>Click Here</u> to confirm the information about your student.

The first screen is the **Family Information** page. On this page, you will confirm if the student has a parent or guardian in the United States Armed Forces. You will also need to complete the residence survey. After answering these two questions, click **Confirm and Continue**. Note: You can return to any previous page by clicking on the appropriate tab on the left. You cannot move forward until you have completed each screen in order.

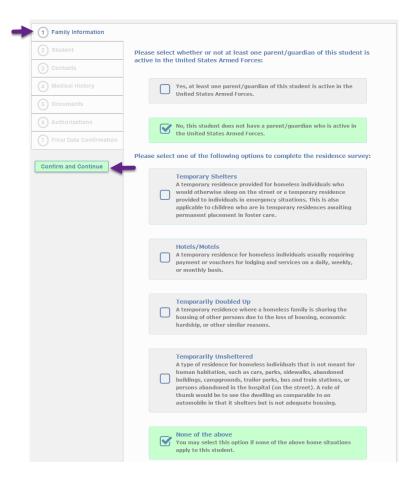

The **Student** screen will allow you to review and modify a limited amount of student data. Click on **Change** if you need to modify any of the information displayed. If you need to change information not displayed, such as home address or email address, please complete the data confirmation process and contact the school office for additional changes. When finished, click **Confirm and Continue** to move to the next screen.

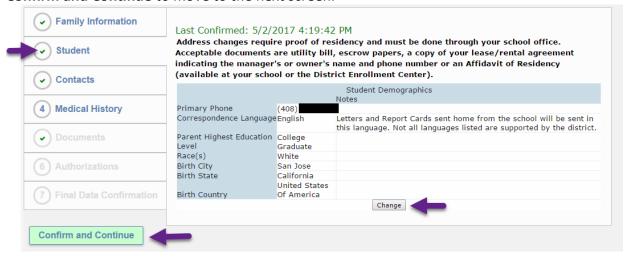

The **Contacts** screen will list all current contact information. To modify a contact record, select the record, then use choose **Change** or **Delete**. Click **Add** to add a new contact record. When finished, click **Confirm and Continue** to move to the next screen.

IMPORTANT: If you enter an email address for a contact, a portal account will be created providing access to grades, attendance and other student information. If you do not want a contact to have access to this information, leave the email field BLANK.

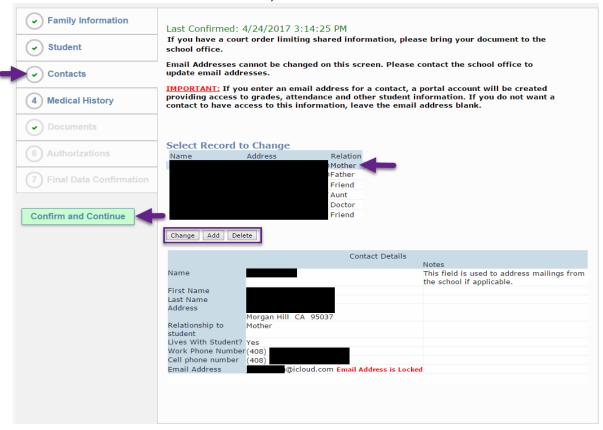

The **Medical History** screen will allow you to indicate any medical condition that should be known by the school staff. Click on any that apply and click **Save**. When finished, click **Confirm and Continue** to move to the next screen.

**Note:** If your child requires medication at school, a completed "Medical Instructions from Physician" form must be turned in to the school health office. This form will be available in the **Documents** section of this process.

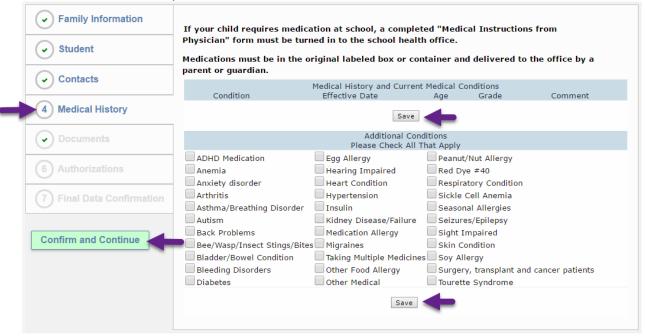

The **Documents** page will display documents provided by your school. Some may be downloaded, printed, signed and returned to the school. Others may be optional forms. If the document requires you to acknowledge that you have read it, you will need to click **I have read the required document** before you can continue. When finished, click **Confirm and Continue** to move to the next screen.

|                           | Documents                                               |                                    |
|---------------------------|---------------------------------------------------------|------------------------------------|
| Student                   | Student Handbook Please download and review the updated | I have read the required document. |
| Contacts                  | Student Handbook.                                       |                                    |
| Medical History           |                                                         |                                    |
| 5 Documents               |                                                         |                                    |
| 6 Authorizations          |                                                         |                                    |
| 7 Final Data Confirmation |                                                         |                                    |
|                           |                                                         |                                    |

The **Authorizations** screen will contain additional questions required by your school. Click on the appropriate response and then click **Save**. A red asterisk (\*) indicates that a response is required. When finished, click **Confirm and Continue** to move to the next screen.

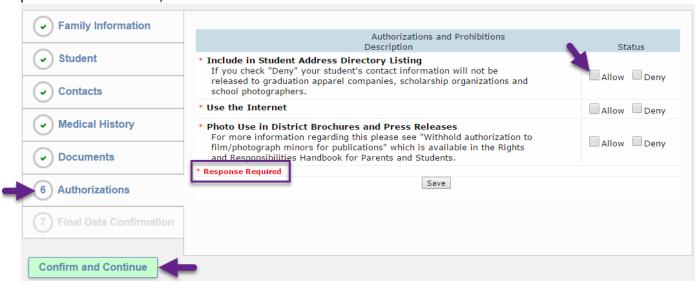

The **Final Data Confirmation** screen will ask you to confirm that the information on the previous screens is correct. At this time, you can return to any previous screen to review and/or change your responses. When finished, click **Finish and Submit** to complete the data confirmation process.

| Family Information        | PLEASE CONFIRM THAT THE INFORMATION ON THE PREVIOUS TABS IS CORRECT |  |
|---------------------------|---------------------------------------------------------------------|--|
| Student                   | Click on the Finish and Submit button to finish this confirmation.  |  |
| <b>✓</b> Contacts         |                                                                     |  |
| <b>✓</b> Medical History  |                                                                     |  |
| <b>→</b> Documents        |                                                                     |  |
| <b>✓</b> Authorizations   |                                                                     |  |
| 7 Final Data Confirmation |                                                                     |  |
| Finish and Submit         |                                                                     |  |

The final screen displayed with confirm that you have completed the data confirmation process and will allow you to Print New Emergency Card which will be required to be turned in on the first day of school or to pick up schedules for middle and high school students along with any other required documents designated by your school. If you are unable to print the emergency card, contact your school and they can print it for you.

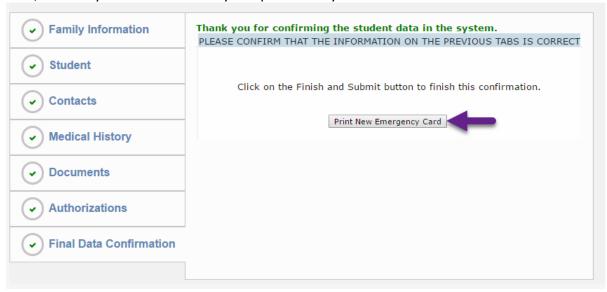

You will receive an email confirmation that you have completed the process. If changes were made, an additional email with details of the changes will be sent to your email address. If the email address used to access the data confirmation process is different than the primary parent/guardian address on file, they will receive an email with details of the changes as well.

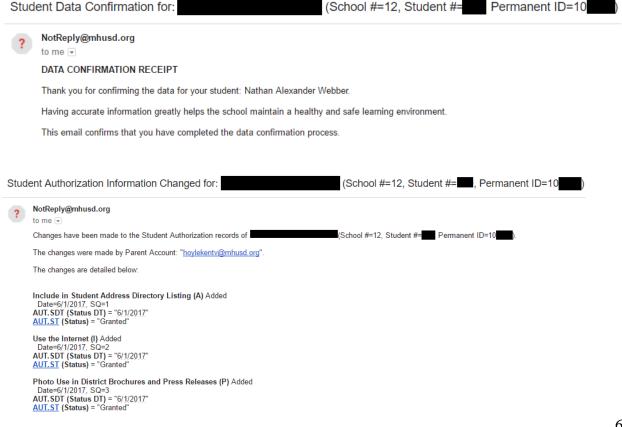